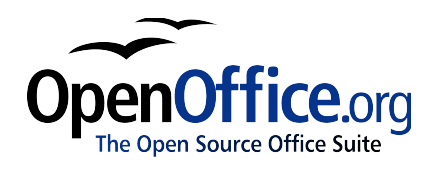

# *Introducere în stiluri:*

*Stiluri pentru paragraf, pagină şi caractere*

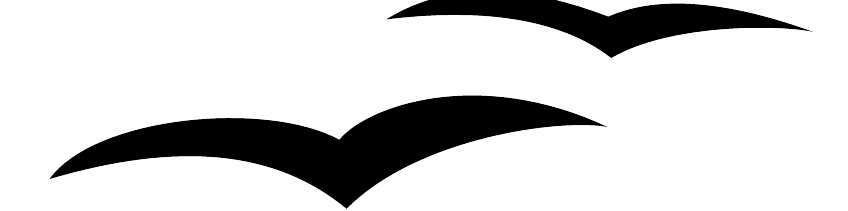

Title: Introducere în stiluri: Stiluri pentru paragraf, pagină şi caractere Version: 1.1 First edition: December 2004<br>First English edition: December 2004 First English edition: Prima ediţie românească: Februarie 2005

# **Cuprins**

<span id="page-2-27"></span><span id="page-2-25"></span><span id="page-2-24"></span><span id="page-2-22"></span><span id="page-2-20"></span><span id="page-2-13"></span><span id="page-2-11"></span><span id="page-2-10"></span><span id="page-2-7"></span><span id="page-2-6"></span><span id="page-2-4"></span>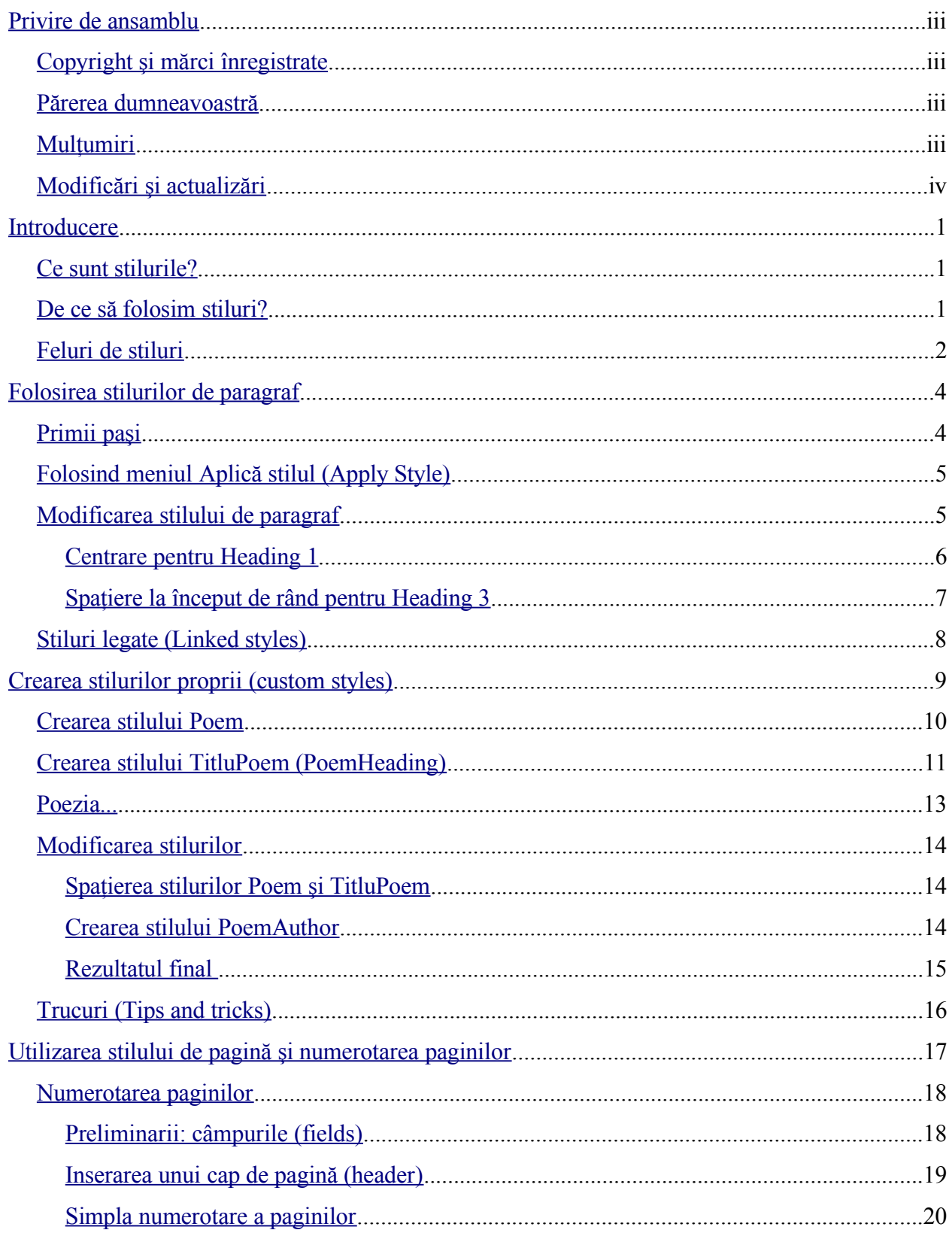

<span id="page-2-29"></span><span id="page-2-28"></span><span id="page-2-26"></span><span id="page-2-23"></span><span id="page-2-21"></span><span id="page-2-19"></span><span id="page-2-18"></span><span id="page-2-17"></span><span id="page-2-16"></span><span id="page-2-15"></span><span id="page-2-14"></span><span id="page-2-12"></span><span id="page-2-9"></span><span id="page-2-8"></span><span id="page-2-5"></span><span id="page-2-3"></span><span id="page-2-2"></span><span id="page-2-1"></span><span id="page-2-0"></span><u> 1980 - Jan Barat, politik e</u>

### CIORNĂ - bazată pe software nefinalizat

<span id="page-3-12"></span><span id="page-3-11"></span><span id="page-3-10"></span><span id="page-3-9"></span><span id="page-3-8"></span><span id="page-3-7"></span><span id="page-3-6"></span><span id="page-3-5"></span><span id="page-3-4"></span><span id="page-3-3"></span><span id="page-3-2"></span><span id="page-3-1"></span><span id="page-3-0"></span>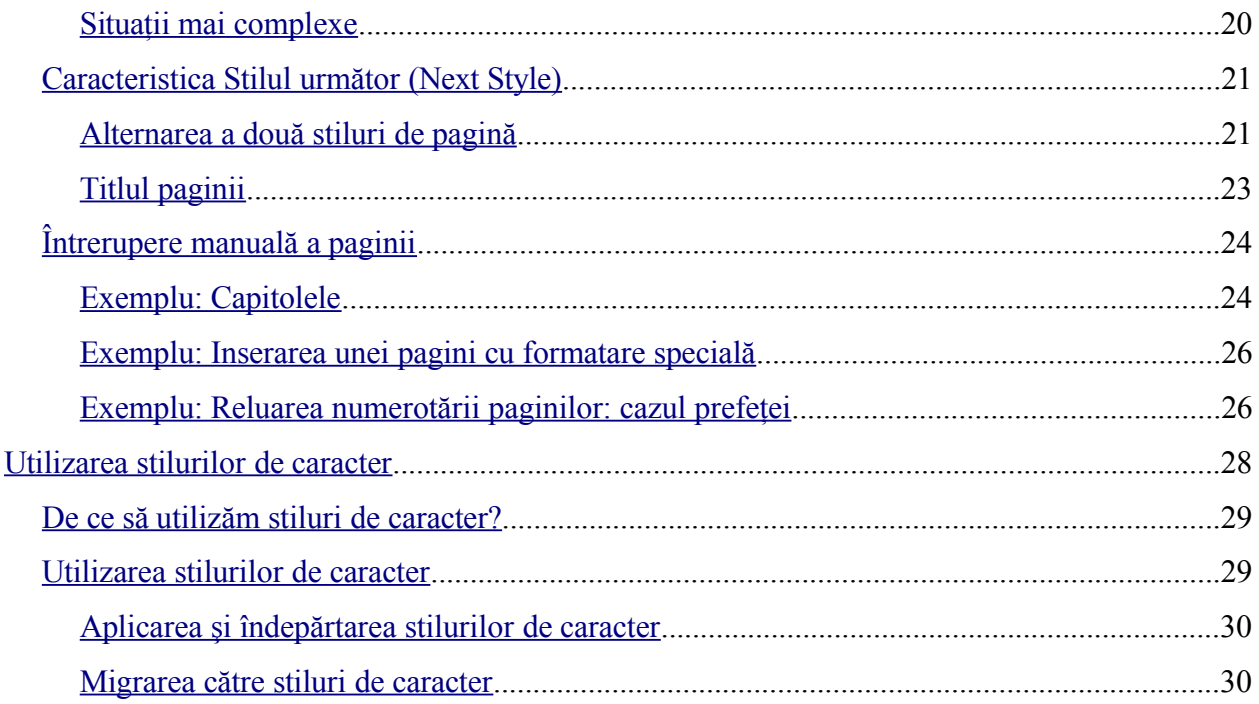

# **Privire de ansamblu**

Stilurile sunt una dintre cele mai performante facilități ale Writer-ului (*n.t.:* componenta a OpenOffice.org, *Writer* s-ar putea traduce prin *Scriitorul*, pronunţându-se [raităr]; am păstrat denumirea originală neschimbată deoarece este de fapt un nume propriu). Pe de altă parte, ele sunt necesare pentru a folosi Writer-ul la potenţialul maxim. Acest capitol face o introducere a stilurilor pornind de la zero, fiind potrivit pentru cei care înca nu ştiu nimic despre ele. Iar la sfârşitul lecturii, sper că veţi folosi stilurile de pagină, paragraf şi caracter fără probleme.

### **Copyright şi mărci înregistrate**

Continutul acestui document este protejat de Licenta de Documentație Publică, versiunea 1.0 (numită în continuare Licenţa); aveţi permisiunea de a folosi această documentaţie numai dacă sunteți de acord cu prevederile licenței. O copie a licenței este disponibilă la : [http://www.openoffice.org/licenses/PDL.rtf.](http://www.openoffice.org/licenses/PDL.rtf)

Documentația originală a fost scrisă în limba engleză și este intitulată Introducere în stiluri: Stiluri pentru paragraf, pagină şi caractere. Autorul primei versiuni este Daniel Carrera © 2004. Toate drepturile rezervate. (îl puteți contacta la [dcarrera@openoffice.org\)](mailto:dcarrera@openoffice.org). Contactați autorul numai pentru a semnala erori în documentație. Pentru întrebări despre cum să folositi programul, înscrieți-vă pe lista de mail pentru utilizator și scrieți întrebările dumneavoastră acolo. Lista de mail o găsiți la adresa [http://support.openoffice.org/index.html.](http://support.openoffice.org/index.html))

Traducerea în limba română a documentației a fost realizată de Amăriuței Gheorghe aka *ghrt*. Toate drepturile cuvenite traducătorului rezervate. Pentru eventualele inadverdente cu originalul în limba engleză sau cu programul îmi puteti trimite mail la *[ghrt@k.ro](mailto://ghrt@k.ro)*, sau pe lista de discutii *[dev@ro.openoffice.org](mailto:dev@ro.openoffice.org)*. Vă rog să specificați în subiectul mesajului "Introducere în stiluri" sau "open office", deoarece primesc foarte mult spam.

Toate mărcile înregistrate aparţin utilizatorilor legitimi.

### **Părerea dumneavoastră**

Dacă doriti să faceti comentarii sau sugestii despre acest document vă rog să scrieti la [authors@user-faq.openoffice.org.](mailto:authors@user-faq.openoffice.org) Pentru versiunea în limba română, adresa este [dev@ro.openoffice.org.](mailto://dev@ro.openoffice.org)

### **Mulţumiri**

Le multumesc celor care au revizuit acest capitol.

### **CIORNĂ** - **bazată pe software nefinalizat** Privire de ansamblu

# **Modificări şi actualizări**

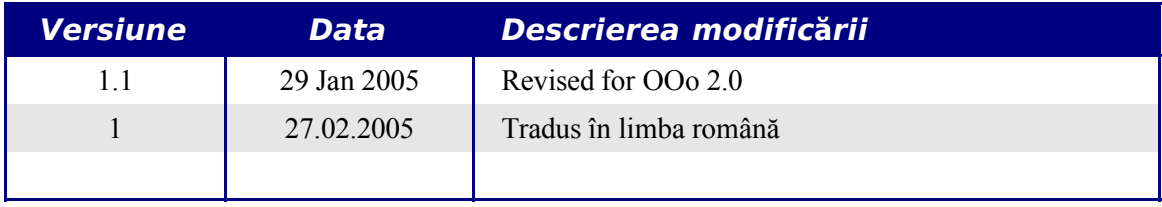

### **Introducere**

### **Ce sunt stilurile?**

Cei mai multi oameni sunt obisnuiti să scrie un document specificând direct ce vor să vadă. De exemplu, puteți specifica fontul, mărimea acestuia și grosimea (să zicem, Helvetica 12pt, aldin - *bold* ).

Stilurile sunt, prin contrast, atribute *indirecte*. Le folosim zilnic. De exemplu, când împărțim calculatoarele în două categorii: desktop, pentru birou, şi laptop, cele mobile. De fapt este vorba de caracteristicile fiecărei categorii, deoarece calculatoare foarte diferite sunt denumite desktopuri şi la fel este şi cu laptopurile. Aceste două cuvinte, desktop şi laptop, ajung să desemneze fiecare câte o *categorie* de calculatoare, aşa că atunci când zicem desktop nu ne referim în mod direct la un anumit calculator. În mintea noastră vor fi prezente *caracteristicile generale* ale categoriei respective, adică *stilul* acesteia.

Stilurile în OpenOffice.org (o să îl numim de aici încolo OOo) reprezintă o modalitate de a face același lucru într-un document. Să folosiți stiluri înseamnă să încetați a spune "mărimea fontului 14pt, Times New Roman, aldin, centrat", şi să vă obişnuiţi a spune "titlu". Cu alte cuvinte, stilurile înseamnă o deplasare a accentului de la cum arată la ce reprezintă cuvintele şi textul.

### **De ce să folosim stiluri?**

OOo vă oferă o notiune foarte puternică și cuprinzătoare a stilurilor. Stilurile vă ajută să dati un aspect uniform documentelor dumneavoastră. De asemenea, este uşor să faceţi schimbări majore de formatare. De exemplu, vă puteți decide să schimbați alineatele la toate paragrafele, sau să schimbati fonturile la toate titlurile. Dacă documentul este mare și nu ati folosit stiluri, acest lucru poate deveni foarte dificil. Stilurile vă ajută să faceţi aceste lucruri cu uşurinţă.

Ora este 9:50 A.M. şi Ioana tocmai termină compunerea de 30 de pagini pentru astăzi la şcoală. Când parcurge documentul, observă câteva probleme:

- Textul trebuie scris cu Arial în loc de Times New Roman.
- Titlurile trebuie să fie albastru-închis și cu spatiu la început.
- Titlurile trebuie să apară în partea de dreapta-sus a fiecărei pagini în afară de prima.
- Paginile pare trebuie să aibă marginea mai mare în dreapta, iar cele impare în stânga.

Din fericire, Ioana a folosit OOo şi a lucrat cu stiluri. Poate face schimbările în 2 minute, astfel încât nu va întârzia la şcoală.

### **Feluri de stiluri**

Writer-ul OOo cunoaşte 5 tipuri de stiluri:

- Stilurile de paragraf afectează un întreg paragraf.
- Stilurile de caractere afectează o porțiune de text în cadrul unui paragraf.
- Stilurile de pagină afectează formatarea paginii (mărimea, marginile, etc).
- Stilurile de cadru ("frame styles") afectează cadrele şi imaginile.
- Stilurile de listă afectează listele numerotate şi cele cu semne grafice (ca aceasta).

Primele trei stiluri sunt cele mai folosite. Acestea sunt explicate în acest capitol. Stilurile de cadru şi cele de listă sunt discutate în capitolul intitulat "Lucrul cu stiluri" (*Working with Styles*).

Aceste stiluri sunt disponibile în cadrul unei ferestre separate de bara cu «unelte» (butoane grafice - iconite, câmpuri sau liste de selectie), numită Stiluri și formatare (*Styles and Formatting*), arătată în [Imaginea](#page-7-0) 1. (Dacă sunteti în OOo, apăsați tasta *F11* ca să o vedeți.) Această fereastră este discutată în secțiunea următoare.

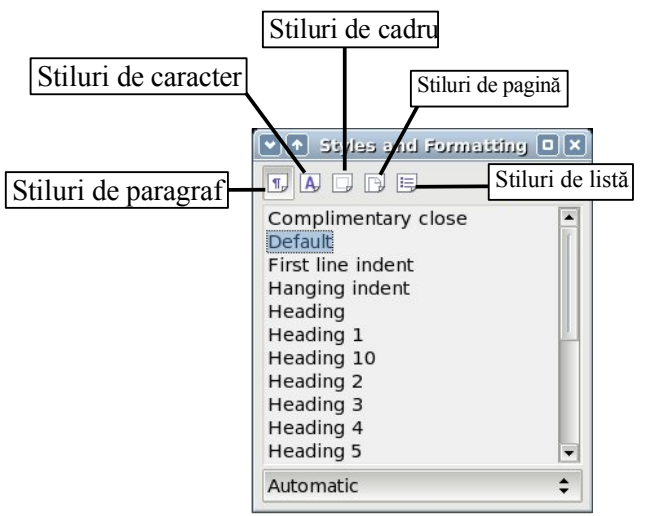

<span id="page-7-0"></span>*Imaginea 1. Fereastra Stiluri şi formatare; sunt arătate iconiţele pentru cele 5 tipuri de stiluri*

**Notă** Stiluri și formatare este o fereastră separată. Puteți să o (re)poziționați pe ecran cu mausul.

# **Folosirea stilurilor de paragraf**

### **Primii paşi**

OpenOffice.org foloseşte unealta numită Stiluri şi formatare pentru a administra stilurile. Conceptul de stiluri şi fereastra Stiluri şi formatare sunt cel mai bine explicate folosind un exemplu.

- 1) Creati un document nou (alegeti **File**  $>$  **New**  $>$  **Text Document** sau apăsati *Control+N*).
- 2) Tastaţi "Heading 1" în el. **Atenţie!** Cursorul trebuie ca să rămână pe aceeaşi linie.
- 3) Apăsaţi iconiţa Stiluri şi formatare situată pe bara de formatare (*Formatting Bar*) sau apăsaţi tasta *F11*. Aceasta face să apară o fereastră intitulată Stiluri şi formatare (*Styles and Formatting*) (vedeţi [Imaginea](#page-8-0) 2).
- 4) Aveţi grijă ca fereastra să arate secţiunea cu stilurile de paragraf (apăsaţi iconiţa din stânga-sus din fereastra Stiluri și formatare, și anume  $\boxed{\mathbb{T}^2}$ .

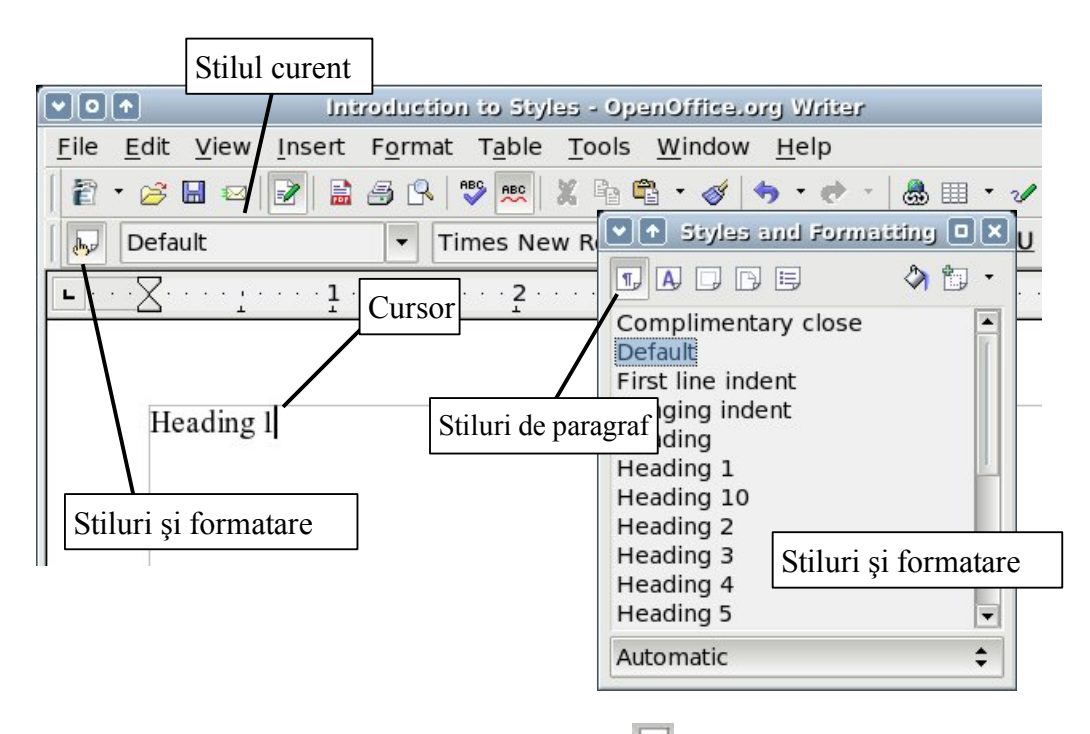

<span id="page-8-0"></span>*Imaginea 2. Apăsaţi pe iconiţa Stiluri şi formatare ca să apară fereastra.*

Dati dublu-clic în fereastra Stiluri și formatare, elementul numit *Heading 1* (la fel ca textul dumneavoastră). Aceasta va face două lucruri:

- Textului introdus (şi toată linia aferentă) i se va aplica stilul *Heading 1*.
- *Heading 1* va fi adăugat în meniul *Aplică stil (Apply Style)*.

Meniul Aplică stilul (Apply Style) este ilustrat în [Imaginea](#page-9-0) 3. Vă ofera acces direct la stilurile care sunt folosite deja în documentul curent.

### **Folosind meniul Aplică stilul (Apply Style)**

Meniul Aplică stilul (Apply Style) enumeră stilurile de paragraf care sunt folosite deja în documentul curent. Puteți să selectați stiluri din acest meniu, ca și din fereastra Stiluri și formatare. Ca un exercitiu, apăsați *Enter*, tastați niște text și selectați *Heading 1* în meniul Aplică stilul. Textul dobândeşte proprietăţile stilului *Heading 1*.

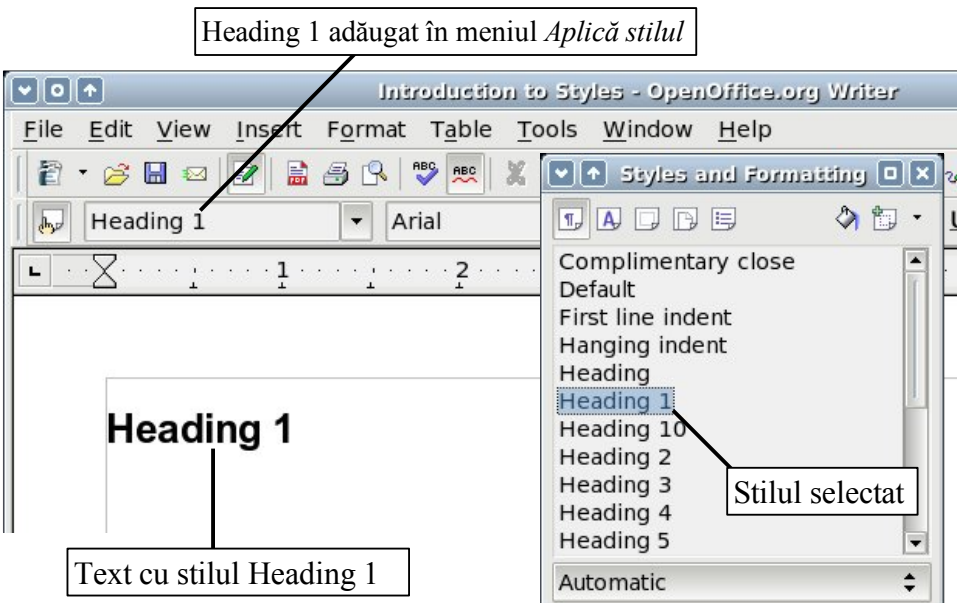

<span id="page-9-0"></span>*Imaginea 3. Aplicarea stilurilor de paragraf*

### **Modificarea stilului de paragraf**

Puterea stilurilor rezidă în abilitatea de a le modifica în funcție de nevoi. În următorul exemplu, vom avea nevoie de trei linii de text cu stilurile Heading 1, Heading 2 şi Heading 3. Documentul dumneavoastră ar trebuie să semene cu cel din [Imaginea](#page-10-0) 4. Stilul Heading 1 va trebui aplicat cuvântului "Title", Heading 2 la "Subtitle 1" şi aşa mai departe.

```
- \left[\frac{1}{2} \cdot 1 \cdot 2 \cdot 1 \cdot 3 \cdot 1 \cdot 4 \cdot 5 \cdot 6 \cdot 7 \cdot 7 \cdot 8 \cdot 9 \cdot 10 \cdot 11\right]Title
\begin{array}{|c|c|}\n\hline\n\text{Subtitle 1} \\
\text{Section 1.1}\n\end{array}Section 1.2
        Subtitle 2
Imaginea 4. Textului i s-au aplicat stilurile Headings 1–3.
```
Să presupunem că doriți să modificați stilurile:

- <span id="page-10-0"></span>• Heading 1 va fi centrat.
- Heading 3 va fi cu spaţiu la început de rând.

#### **Centrare pentru Heading 1**

În fereastra Stiluri şi formatare, apăsaţi clic - dreapta pe "Heading 1" şi alegeţi **Modifică** (**Modify**) (ca în [Imaginea](#page-10-1) 5).

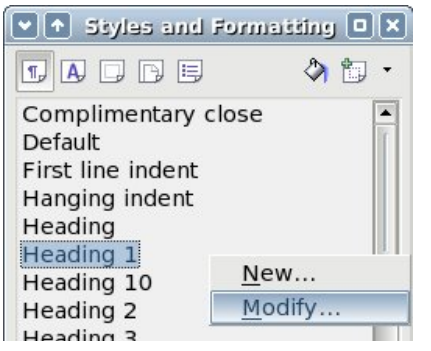

<span id="page-10-1"></span>*Imaginea 5. Modificarea unui stil.*

Când se deschide fereastra Stilul paragrafului (*Paragraph Style*), alegeti categoria **Aliniament** (**Alignment** tab), selectaţi **Center** (ca în [Imaginea](#page-11-0) 6) şi apăsaţi **OK**.

#### **CIORNĂ - bazată pe software nefinalizat** Folosirea stilurilor de paragraf

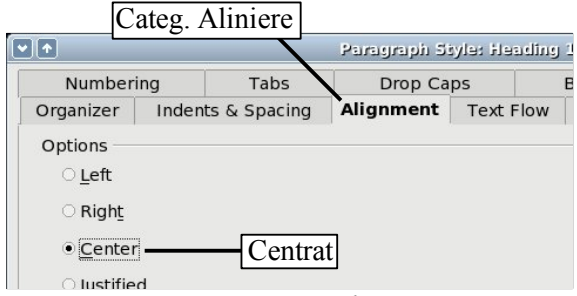

<span id="page-11-0"></span>*Imaginea 6. Centrare Heading 1*

Acum tot ce i s-a aplicat stilul Heading 1 va fi centrat (ca în [Imaginea](#page-11-2) 7). Dacă mai aplicaţi stilul Heading 1 şi la alt text, şi acesta va fi centrat, de asemenea.

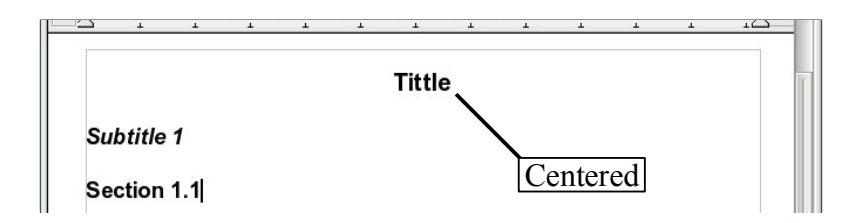

<span id="page-11-2"></span>*Imaginea 7. Textul cu stilul Heading 1 este centrat.*

#### **Spaţiere la început de rând pentru Heading 3**

În fereastra Stiluri şi formatare, daţi clic - dreapta pe Heading 3 şi alegeţi **Modifică** (**Modify**) (ca şi înainte). Când apare fereastra Stilul paragrafului (*Paragraph Style*), executaţi următorii paşi:

- 1) Alegeţi categoria **Spaţiere** (**Indents & Spacing**).
- 2) În cadrul secţiunii **Indent**, introduceţi spaţiere înaintea textului de 1.5cm (0.6 inch), ca în [Imaginea](#page-11-1) 8.

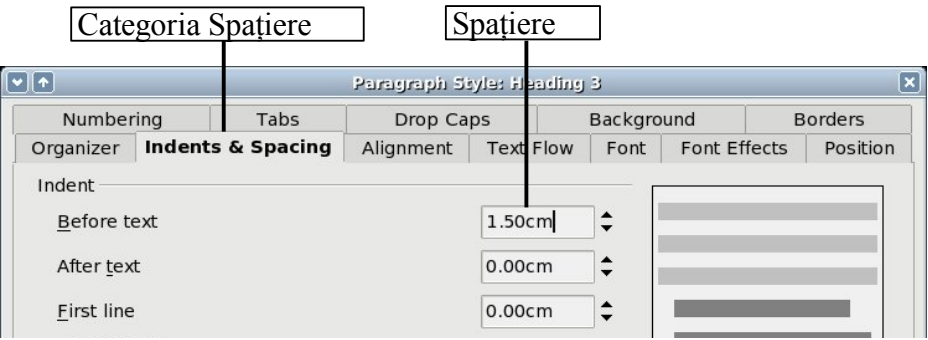

<span id="page-11-1"></span>*Imaginea 8. Introducerea spaţierii*

Rezultatul ar trebui să fie cel din [Imaginea](#page-12-0) 9.

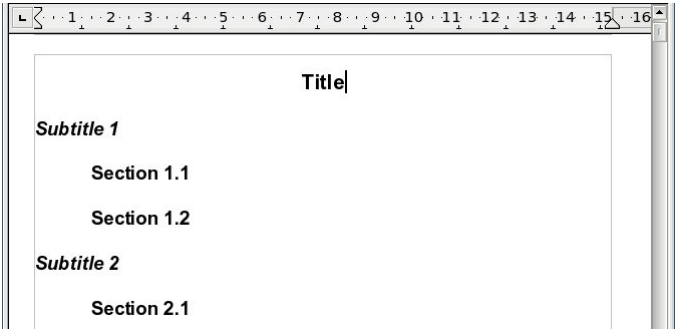

<span id="page-12-0"></span>*Imaginea 9. Textul cu stilul Heading 3 este spaţiat.*

### **Stiluri legate (Linked styles)**

Unele dintre stilurile OpenOffice.org sunt legate împreună. Aceasta înseamnă că schimbările într-un stil afectează toate stilurile legate la acesta. De exemplu, toate stilurile numite "Heading" (cum sunt Heading 1, Heading 2) sunt legate cu un stil numit **Heading**. Această dependenţă este ilustrată în [Imaginea](#page-12-2) 10.

| Heading |                                  |
|---------|----------------------------------|
|         | Heading 1                        |
|         | Heading 2                        |
|         | Heading 3                        |
|         | Heading 4<br>$\alpha$ . $\alpha$ |

<span id="page-12-2"></span>*Imaginea 10. Stiluri legate.*

Cu titlu de exemplu, să presupunem că doriţi să schimbaţi fontul nu numai la Heading 1 sau la Heading 2, ci la toate stilurile legate cu Heading. Cea mai uşoară cale de a face aceasta este să folosiţi legăturile existente între stiluri. Deschideţi fereastra Stiluri şi formatare (apăsaţi *F11*) şi selectaţi Heading ([Imaginea](#page-12-1) 11).

<span id="page-12-1"></span>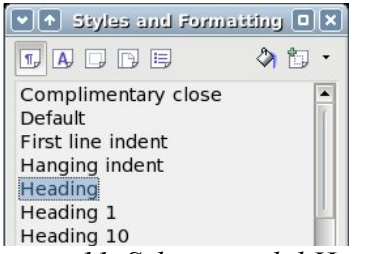

*Imaginea 11. Selectaţi stilul Heading.*

#### **CIORNĂ** - **bazată pe software nefinalizat** Folosirea stilurilor de paragraf

Deschideţi fereastra Stiluri de paragraf (*Paragraph styles*) corespunzătoare stilului Heading (**clic - dreapta > Modify**) şi selectaţi categoria **Font**. Selectaţi un font şi apăsaţi **OK** (priviţi [Imaginea](#page-13-1) 12).

| Selectati fontul                                                                                                 |                             |                               |                                     | Cat. Font         |                                                      |                 |  |
|----------------------------------------------------------------------------------------------------|-----------------------------|-------------------------------|-------------------------------------|-------------------|------------------------------------------------------|-----------------|--|
| [▼∥↑]                                                                                                    |                             |                               | Paragraph Style: Heading            |                   |                                                      | I×              |  |
| Numbering                                                                                                    | Tabs                        | Drop Caps                     |                                     | <b>Background</b> |                                                      | <b>Borders</b>  |  |
| Organizer                                                                                                    | Indents & Spacing           | Alignment                     | <b>Text Flow</b>                    | Font              | <b>Font Effects</b>                                  | <b>Position</b> |  |
| Font                                                                                                    |                             |                               | Typeface                            |                   | Size                                                 |                 |  |
| Monotype Corsiva                                                                                                 |                             |                               | Italic                              |                   | 14pt                                                 |                 |  |
| LucidaSansTypewriter<br>Lucidatypewriter<br>Monotype Corsiva<br>New Century Schoolbook<br>OpenSymbol<br>Palatino | Monotype Century Schoolbook | ▲<br>$\overline{\phantom{a}}$ | <b>Italic</b><br><b>Bold Italic</b> |                   | 14pt<br>15pt<br>16pt<br>18pt<br>20pt<br>22pt<br>24pt |                 |  |

<span id="page-13-1"></span>*Imaginea 12. Selectaţi fontul pentru stilul Heading.*

Acum fonturile pentru toate stilurile "Heading" au fost modificate dintr-un foc. Acum documentul dumneavoastră ar trebui să arate ca în [Imaginea](#page-13-0) 13.

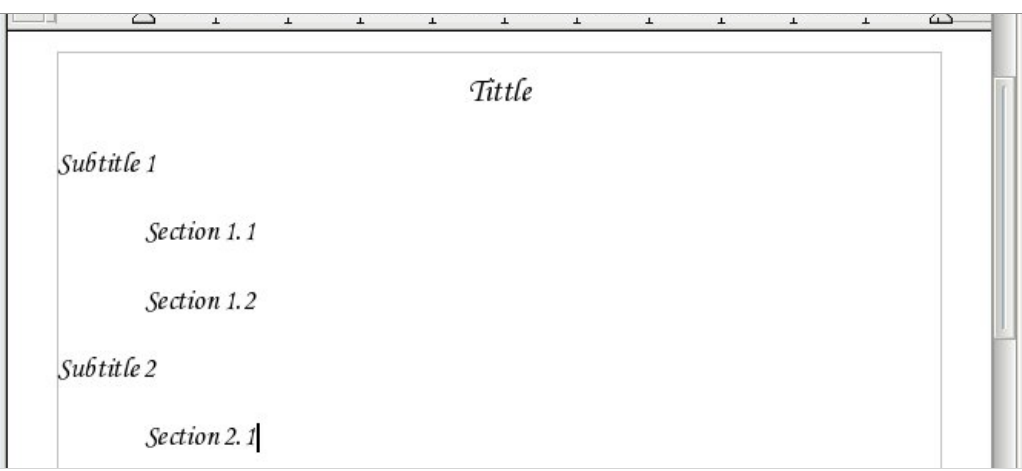

<span id="page-13-2"></span><span id="page-13-0"></span>*Imaginea 13. Toate stilurile Heading au acum noul font.*

# **Crearea stilurilor proprii (custom styles)**

Aţi observat ca fereastra Stiluri şi formatare (*Styles and Formatting*) vă oferă câteva stiluri predefinite, cum sunt *Heading 1* şi *Text body*. Dar dacă aveti nevoie de un stil special, pentru scrierea unei poezii, deoarece nici unul dintre cele predefinite nu se potriveşte? Cu OpenOffice.org vă puteţi crea stiluri după preferinţă.

În această secţiune, vom crea un stil numit *Poem*, şi unul numit *TitluPoem*, cu următoarele caracteristici:

- *Poem*: Centrat, mărimea fontului 10.
- *TitluPoem*: Centrat, aldin, mărimea fontului 12.

În plus, după textul cu stilul *TitluPoem* va urma obligatoriu text cu stilul *Poem*. Cu alte cuvinte, când veţi apăsa *Enter*, stilul textului se va schimba în *Poem*.

**Notă** Cititorul atent va fi observat desigur acest comportament până acum. După ce tastați un titlu cu stilul aferent şi apăsaţi *Enter*, stilul se schimbă înapoi la "Text body".

### **Crearea stilului Poem**

Primul nostru exemplu este stilul *Poem*. Vom folosi stilul *Default* ca punct de pornire.

- 1) Apăsați iconița **s**au tasta *F11*.
- 2) Daţi clic dreapta pe *Default* şi alegeţi **Nou** (**New**) (ca în Imaginea [14](#page-14-0)).

| v (1) Styles and Formatting O x                   |            |   |
|---------------------------------------------------|------------|---|
| DBB                                               |            | 缸 |
| Complimentary close<br>Default<br>First line inde | <b>New</b> |   |
| Hanging inde<br>Heading                           | Modify     |   |
| Heading 1                                         |            |   |

<span id="page-14-0"></span>*Imaginea 14. Creaţi un nou stil.*

Aceasta deschide fereastra Stilul paragrafului, la categoria **Organizator** (**Organizer** tab). Pentru a crea un stil propriu, trebuie să înțelegeți și să configurați primele trei elemente.

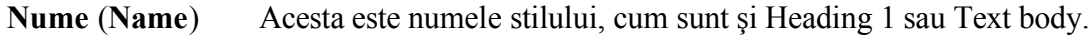

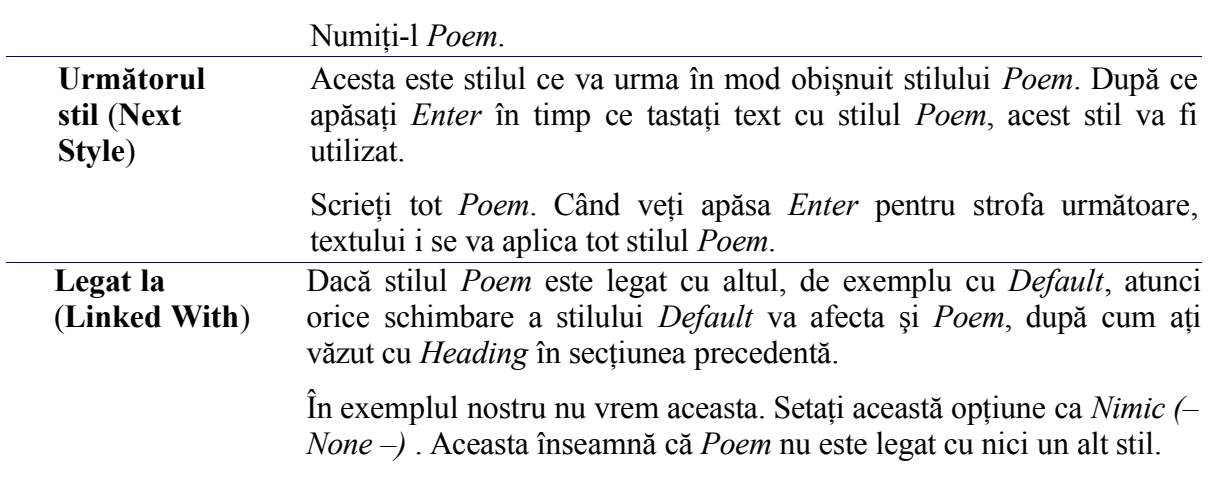

După ce faceţi aceste modificări, ecranul dumneavoastră ar trebui să arate ca în Imaginea [15.](#page-15-0)

| Cat. Organizator                                                                                                    |                    | Câmpuri editabile |           |                  |            |                     |                 |
|----------------------------------------------------------------------------------------------------|--------------------|-------------------|-----------|------------------|------------|---------------------|-----------------|
| $\textcolor{blue}{\textcolor{blue}{\mathbf{[}} \bullet \textcolor{blue}{\mathbf{[}} \bullet \textcolor{blue}{\mathbf{]}}\ \textcolor{blue}{}}$ |                    |                   |           | Paragraph Style  |            |                     | $ \mathsf{x} $  |
| Numbering                                                                                                    | Tabs               | <b>Drop Caps</b>  |           | Background       |            | <b>Borders</b>      | Condition       |
| Organizer                                                                                                    | Indents & Spacing  |                   | Alignment | <b>Text Flow</b> | Font       | <b>Font Effects</b> | <b>Position</b> |
| Name                                                                                                    | Poem <sup>I</sup>  |                   |           |                  | AutoUpdate |                     |                 |
| Next Style                                                                                                    | Poem               |                   |           |                  |            |                     | $\div$          |
| Linked with                                                                                                    | $-$ None $-$       |                   |           |                  |            |                     | $\div$          |
| Category                                                                                                    | <b>Text Styles</b> |                   |           |                  |            |                     | ÷               |

<span id="page-15-0"></span>*Imaginea 15. Configuraţia iniţială a stilului Poem. Setaţi primele trei câmpuri editabile după cum vedeţi.*

Următorul pas este să configuraţi alinierea şi caracteristicile fontului pentru acest stil.

- În categoria **Aliniere** (**Alignment** tab), selectaţi *Centrat* (*Center*).
- În categoria **Font**, selectaţi mărimea fontului de 12pt (puncte tipografice).

Apăsaţi **OK** pentru a salva stilul *Poem*.

Felicitări! Tocmai v-aţi creat propriul stil.

### **Crearea stilului TitluPoem (PoemHeading)**

Vom crea un nou titlu, numit *TitluPoem.* (Din anumite considerente, nu am editat / tradus şi imaginile, astfel încât în acestea denumirea stilului este *PoemHeading*). Urmati aceeasi procedură ca mai înainte, cu aceste diferente:

- Următorul stil (*Next style*): Selectaţi *Poem*, nu *TitluPoem*.
- Legat cu (*Linked with*): *Heading.*

Fereastra ar trebui să arate ca în [Imaginea](#page-16-0) 16.

#### **CIORNĂ - bazată pe software nefinalizat** Crearea stilurilor proprii (custom

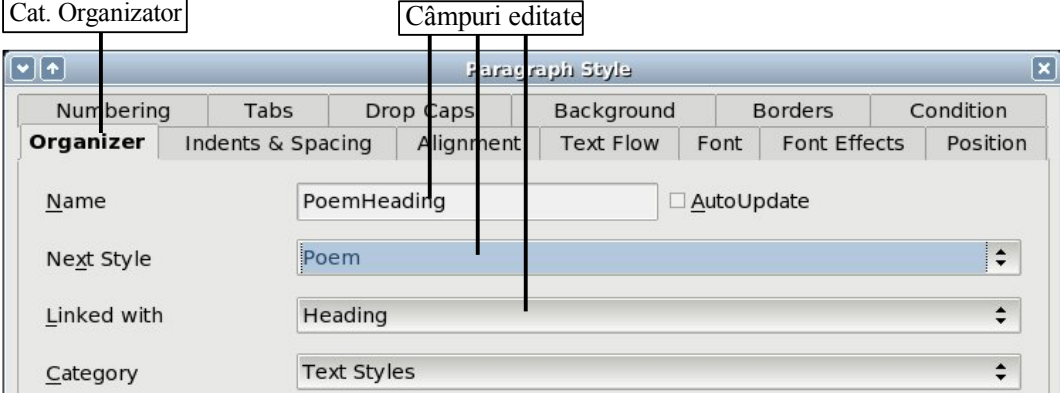

<span id="page-16-0"></span>*Imaginea 16. Configurarea pentru stilul TitluPoem (în imagine, PoemHeading).*

Acum stabiliţi caracteristicile noului stil:

- 1) În categoria **Aliniere** (**Alignment** tab), selectaţi *Centrat* (*Center*).
- 2) În categoria **Font**, alegeţi îngroşare (bold) şi mărimea 14pt.

Apăsaţi **OK** pentru a salva noul stil *TitluPoem*.

### **Poezia...**

Şi acum să testăm stilurile proaspăt create pentru a vedea cum arată şi dacă sunt bune de folosit. Dacă scrieţi o poezie, aceasta ar trebui să arate similar cu cea din Imaginea [17.](#page-17-0)

| mp.od: - OpenOffice.org Writer<br>٥ |                                                                          |      |        |                                       |       |       | o      |      |               |
|-------------------------------------|--------------------------------------------------------------------------|------|--------|---------------------------------------|-------|-------|--------|------|---------------|
| File                                | Edit                                                                     | View | Insert | Format                                | Table | Tools | Window | Help | $\times$      |
|                                     |                                                                          |      |        |                                       |       |       |        |      | ▲             |
|                                     |                                                                          |      |        | <b>The Road Not Taken</b>             |       |       |        |      |               |
|                                     |                                                                          |      |        | Two roads diverged in a yellow wood   |       |       |        |      |               |
|                                     |                                                                          |      |        | And sorry I could not travel both     |       |       |        |      |               |
|                                     |                                                                          |      |        | And be one traveler, long I stood     |       |       |        |      |               |
|                                     |                                                                          |      |        | And looked down one as far as I could |       |       |        |      |               |
|                                     |                                                                          |      |        | To where it bent in the undergrowth.  |       |       |        |      |               |
|                                     |                                                                          |      |        | Then took the other as just as fair   |       |       |        |      |               |
|                                     |                                                                          |      |        | And having perhaps the better claim   |       |       |        |      |               |
|                                     |                                                                          |      |        | Because it was grassy and wanted wear |       |       |        |      |               |
|                                     |                                                                          |      |        | Though as for that, the passing there |       |       |        |      |               |
|                                     | Had worn them really about the same                                      |      |        |                                       |       |       |        |      |               |
|                                     |                                                                          |      |        |                                       |       |       |        |      |               |
|                                     | And both that morning equally lay<br>In leaves no step had trodden black |      |        |                                       |       |       |        |      |               |
|                                     |                                                                          |      |        | Oh, I kept the first for another day! |       |       |        |      |               |
|                                     | Yet, knowing how way leads onto way                                      |      |        |                                       |       |       |        |      |               |
|                                     | I doubted if I should ever come back                                     |      |        |                                       |       |       |        |      |               |
|                                     | I shall be telling this with a sigh                                      |      |        |                                       |       |       |        |      |               |
|                                     | Somewhere ages and ages hence                                            |      |        |                                       |       |       |        |      |               |
|                                     | Two roads diverged in a wood                                             |      |        |                                       |       |       |        |      |               |
|                                     | And I took the one less traveled by                                      |      |        |                                       |       |       |        |      |               |
|                                     | And that has made all the difference                                     |      |        |                                       |       |       |        |      |               |
|                                     |                                                                          |      |        |                                       |       |       |        |      | $\frac{1}{2}$ |
|                                     | <b>Robert Frost</b>                                                      |      |        |                                       |       |       | ¥      |      |               |
|                                     |                                                                          |      |        |                                       |       |       |        |      | ▶             |

<span id="page-17-0"></span>*Imaginea 17. Poezie de Robert Frost (1874-1963).*

### **Modificarea stilurilor**

Unul dintre cele mai importante avantaje ale utilizării stilurilor este că ele permit formatarea documentului să fie schimbată fără a-l modifica special pentru aceasta. De exemplu, să presupunem că ati scris o carte destul de lungă (să zicem 100 de pagini). Și să presupunem și că a doua zi nu vă place cum arată, sau aceluia căruia îi trimiteți documentul nu îi place cum arată (ce aţi scris nu este treaba noastră).

Pentru a învăța despre modificarea stilurilor, vom face următoarele schimbări:

- Stilul *Poem* va fi spatiat în loc să fie centrat.
- Vom adăuga un stil *PoemAuthor* legat la *Poem*, cu diferenţa că este aldin (bold) şi are mai multe spații în fața sa.

#### **Spaţierea stilurilor Poem şi TitluPoem**

În primul rând, setaţi stilul *Poem* cu aliniere la stânga:

- 1) În fereastra Stiluri şi formatare (Styles and Formatting), selectaţi *Poem*, clic dreapta şi selectaţi **Modifică** (**Modify**).
- 2) În categoria **Aliniere** (**Alignment** tab), selectaţi *Stânga* (*Left*).

Precizati spatierea:

- 1) Apăsaţi categoria **Spaţiere** (**Indents & Spacing** tab**)**.
- 2) Sub **Indent**, introduceti spatierea înaintea textului ("before text") de 5cm (aproximativ 2 inch).

Gata! Apăsaţi **OK**, şi ar trebui să vedeti modificarea formatării textului. Faceţi acest lucru şi pentru stilul *TitluPoem*.

#### **Crearea stilului PoemAuthor**

Scopul acestui stil este să separe numele autorului de restul poeziei. Deja știți cum să creați un stil nou. Executați aceeași procedură ca și mai înainte, când am creat stilul *Poem*. Stabiliti următoarele caracteristici:

- Nume (*Name*): PoemAuthor.
- Următorul stil (*Next style*): Default.
- Legat la (*Linked with*): Poem.

Acum, configuraţi *PoemAuthor* aşa cum aţi configurat stilul *Poem*, dar cu următoarele diferente:

- Font: aldin (*bold*).
- Spaţierea (*Indentation*): 8cm (3.2 inch).
- In categoria **Spatiere** (**Indents** & **Spacing** tab), sub **Spacing**, stabiliti spatiul de deasupra paragrafului (*spacing above the paragraph*) la 0.5cm (0.2 inch). Aceasta va mări spatiul dintre textul poeziei și numele autorului.

#### **CIORNĂ - bazată pe software nefinalizat** Crearea stilurilor proprii (custom

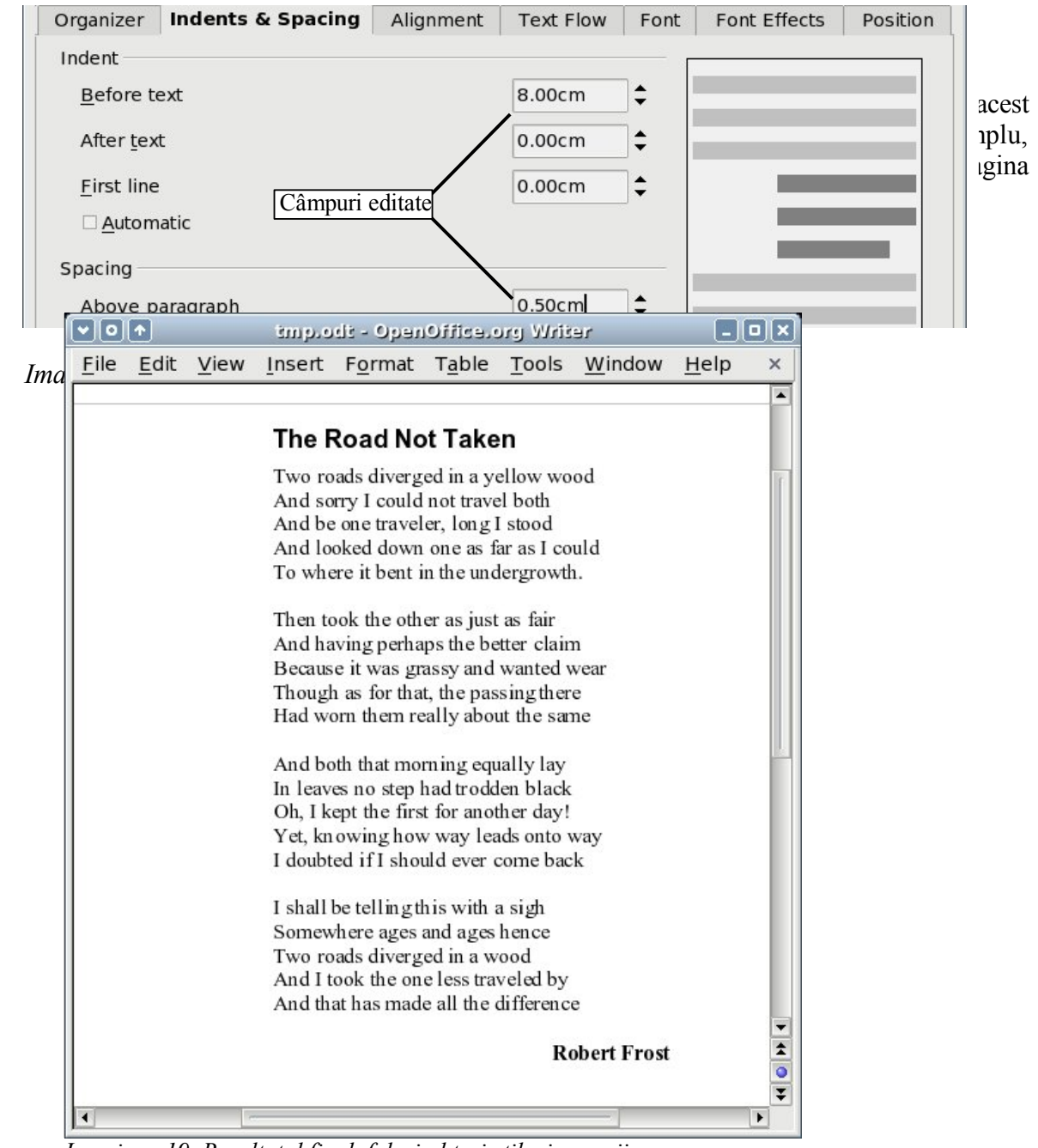

*Imaginea 19. Rezultatul final, folosind trei stiluri proprii.*

### **Trucuri (Tips and tricks)**

Puteti configura fereastra Stiluri și formatare astfel încât să afișeze numai stilurile proprii. Pentru aceasta, daţi clic în partea de jos a ferestrei şi selectaţi *Stiluri proprii (Custom Styles)*. După cum se vede în Imaginea [20,](#page-20-0) fereastra afişează acum numai stilurile *Poem*, *PoemAuthor* şi *TitluPoem*.

#### **CIORNĂ - bazată pe software nefinalizat** Crearea stilurilor proprii (custom

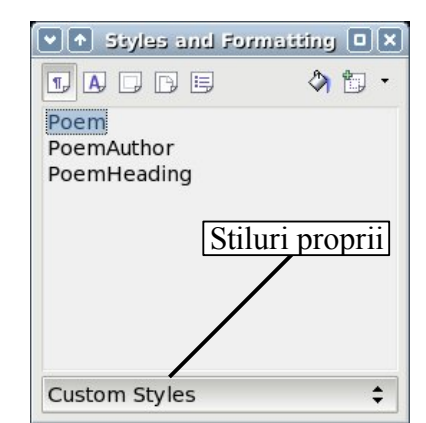

<span id="page-20-0"></span>*Imaginea 20. Afişarea numai a stilurilor proprii.*

# **Utilizarea stilului de pagină şi numerotarea paginilor**

Stilurile de pagină sunt pentru pagini ce stilurile de paragraf sunt pentru paragrafe. Aşa cum acestea din urmă definesc proprietăți ale paragrafului (mărimea fontului, culoarea, etc.), stilurile de pagină pot defini caracteristicile paginii (margini, mărimea acesteia etc.).

#### **O situaţie reală**

Christian este avocat în California, SUA. Pentru actele sale, prima pagină poartă antetul său, iar pe paginile ulterioare este menționat numai destinatarul, data și numărul paginii. Aceasta se poate realiza folosind stilurile de pagină. De asemenea, acestea sunt folosite şi pentru a stabili marginile paginilor conform cu cerinţele instanţelor californiene.

Stilul de pagină pentru pagina curentă este afişat pe bara de statut ("status bar") ([Imaginea](#page-20-1) 21).

<span id="page-20-1"></span>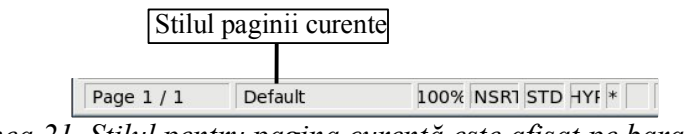

*Imaginea 21. Stilul pentru pagina curentă este afişat pe bara de statut.*

Deschideți fereastra Stiluri și formatare și apăsați iconița Stiluri de pagină (Page Styles)  $\Box$ .

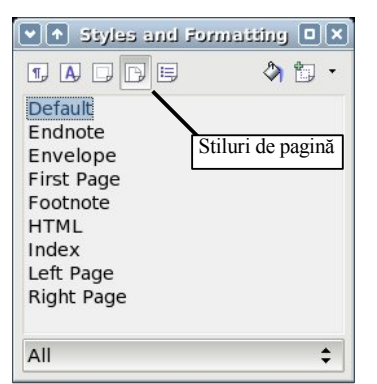

*Imaginea 22. Selectarea stilului de pagină.*

Daţi clic - dreapta pe stilul de pagină activ la acest moment ([Imaginea](#page-21-1) 22) şi alegeţi **Modifică** (**Modify**). Fereastra afişată este prezentată în [Imaginea](#page-21-0) 23.

<span id="page-21-1"></span>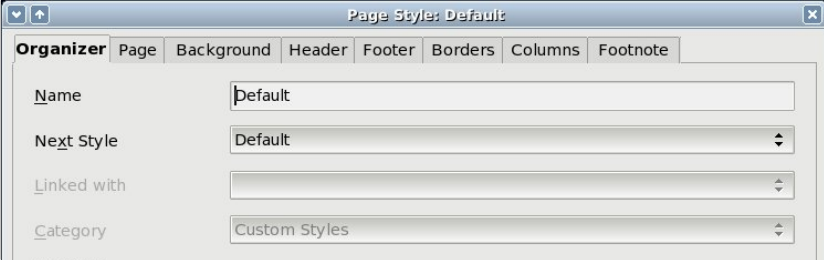

<span id="page-21-0"></span>*Imaginea 23. Caracteristicile paginii.*

### **Numerotarea paginilor**

Mulți oameni află de stilurile de pagină când doresc să numeroteze paginile. OpenOffice.org oferă un sistem foarte performant de numerotare pentru pagini, dar pentru a-i putea folosi toate facilităţile va trebui să învăţaţi stilurile de pagină.

#### **Preliminarii: câmpurile (fields)**

OpenOffice.org foloseşte o facilitate numită *câmpuri* (*fields*) pentru a administra numerele paginilor. Pentru a insera un câmp reprezentând numărul paginii, alegeţi **Inserţie > Câmpuri > Numărul paginii** (**Insert > Fields > Page Number**). Numărul paginii va apare scris pe un fond gri. Acel fond gri marchează un câmp.

**Notă** Fondul gri este acolo numai pentru a marca vizual, în timpul redactării, prezența unui câmp. Acest fond gri nu va fi tipărit şi la imprimantă. Alegeţi **Vizualizare > Umbrire câmpuri** (**View > Field Shadings**) pentru a renunţa la această facilitate.

Dacă ați văzut, în documente OOo, liste, probabil că ați observat fondul gri. Listele OOo folosesc tot câmpuri. Câmpul reprezentând numărul paginii întotdeauna afişează numărul curent al paginii în care este situat. Dacă însă este afişat textul "Numărul paginii" (*"Page number"*) în loc de un număr, apăsați*Ctrl+F9*. Această combinație de taste comută între afişarea *conţinutului* unui câmp (adică ce reprezintă câmpul) şi *rezultatul* câmpului (adică ce rezultă în urma calculării continutului său).

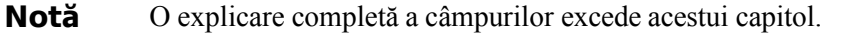

#### **Inserarea unui cap de pagină (header)**

În OOo, capetele de pagină sunt include în stilurile de pagină.

- 1) Deschideţi fereastra Stilul paginii (Page Style) (**clic - dreapta > Modify**).
- 2) Selectaţi categoria **Cap de pagină** (**Header** tab).
- 3) Selectaţi *Cap de pagină vizibil (Header on)* şi apăsaţi **OK** (ca în [Imaginea](#page-22-1) 24).

<span id="page-22-1"></span>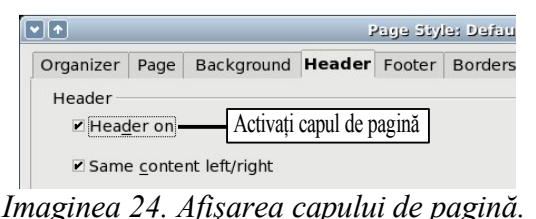

La acest punct ar trebui să vedeți capul de pagină afișat pe pagina curentă, ca în [Imaginea](#page-22-0) 25.

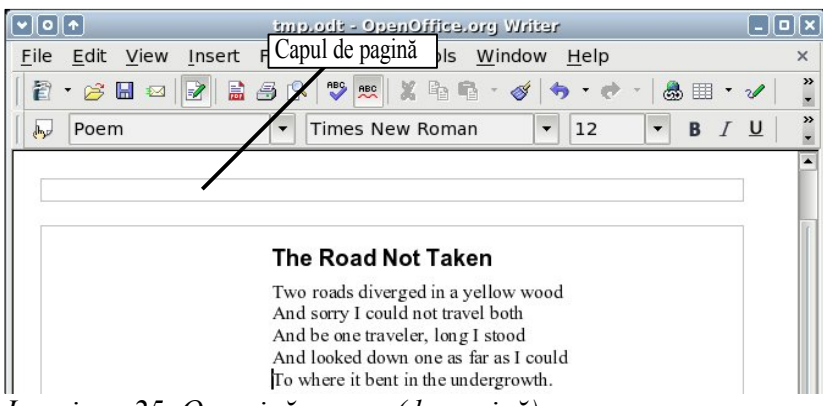

*Imaginea 25. O pagină cu cap (de pagină).*

<span id="page-22-0"></span>*Ce este atât de special cu aceste capete de pagină?* Textul scris în ele apare pe *toate* paginile cărora li s-a asociat acest stil (puteti încerca pentru a vă convinge!). Această caracteristică a capetelor, ca şi a finalurilor de pagină (*footers*), împreună cu facilitatea câmpurilor, reprezintă modalitatea de a obtine numerotarea paginilor în OOo.

**PONT** Puteti de asemenea adăuga capete de pagină (*headers*) și prin intermediul meniului Inserare (*Insert*): **Insert > Header > [page style** alegeţi stilul de pagină dintre cele afişate**]**. În mod similar procedaţi pentru a aplica finaluri de pagină (*footers*): **Insert > Footer > [page style]**.

#### **Simpla numerotare a paginilor**

Cea mai simpla situatie este aceea în care numărul paginii este afișat în partea de sus a paginii, atât și nimic mai mult. Pentru a face aceasta, mutați cursorul în interiorul capului de pagină și apoi selectaţi **Inserare > Câmpuri > Numărul paginii** (**Insert > Fields > Page Number**) [\(Imaginea](#page-23-0) 26).

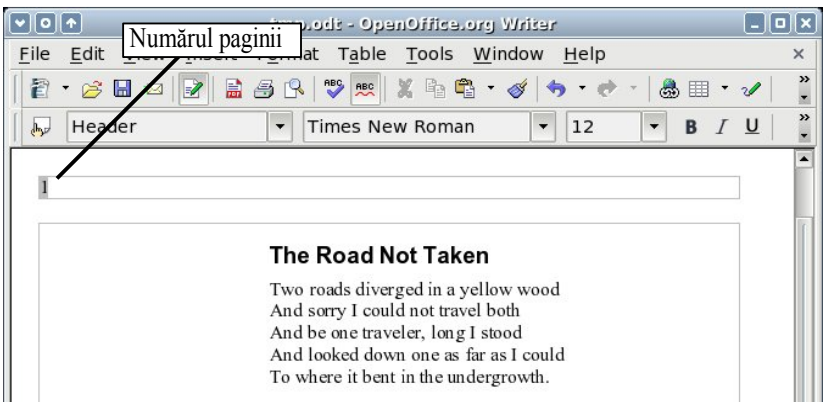

*Imaginea 26. Inserarea numărului paginii în capul de pagină.*

<span id="page-23-0"></span>Perfect! Acum pe fiecare pagină veti vedea că apare numărul paginii.

#### **Situaţii mai complexe**

Sunt o mulţime de combinaţii interesante pe care le puteţi face fără a şti nimic despre stilurile de pagină. Iată câteva sugestii:

- Aliniați la dreapta capul de pagină astfel încât numărul paginii să apară în dreapta-sus.
- Adăugați cuvântul "pagina", astfel încât capul de pagină să conțină în final "pagina 1", "pagina 2", şi aşa mai departe.
- Adăugati titlul documentului, astfel încât capul de pagină să rezulte "Cartea mea de poezii, pagina 12". Gândiţi-vă să folosiţi (să tastaţi) un spaţiu multiplu (*"tab"*) pentru a delimita titlul de numărul paginii.
- OOo are de asemenea şi câmpul *Numărul de pagini* (*Page Count*) (îl găsiţi la **Insert > Fields** > **Page** Count). Utilizându-l, ati putea, de exemplu, să aveți un cap de pagină de genul "pagina 2 din 12".

Aceste posibilităţi sunt ilustrate în [Imaginea](#page-24-0) 27.

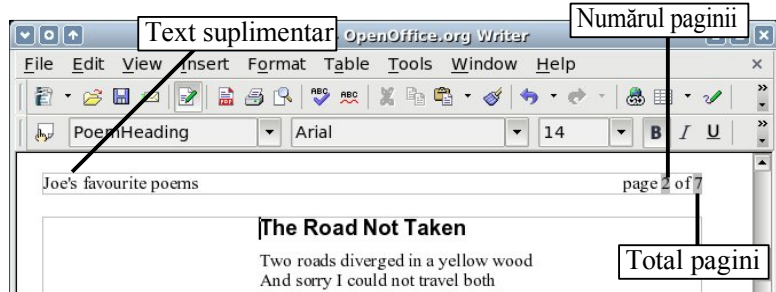

<span id="page-24-0"></span>*Imaginea 27. Diverse combinaţii pentru numerotarea paginilor.*

Mult mai multe variaţii sunt posibile. De exemplu, aţi putea folosi finalul paginii în loc de capul paginii pentru afişarea numărului paginii.

### **Caracteristica Stilul următor (Next Style)**

Aţi observat caracteristica Stilul următor (**Next Style**) când am vorbit despre stilurile de paragraf. Aceasta caracteristică este în mod special performantă în stilurile de pagină.

#### **Alternarea a două stiluri de pagină**

Poate cea mai obişnuită utilizare a caracteristicii **Stilul următor** este să alternaţi între două stiluri de pagină. De exemplu, dacă scrieți o carte, ați putea să procedați astfel:

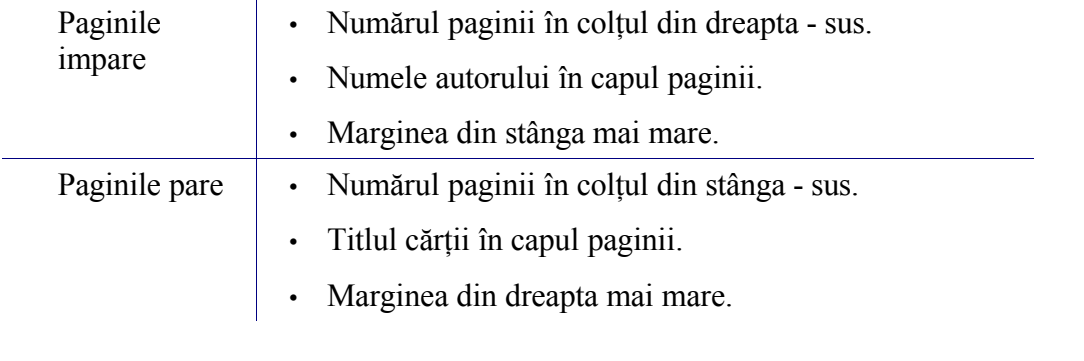

#### **Notă** Marginile sunt stabilite astfel pentru a face legarea sau perforarea paginilor mai uşoară, deoarece filele cărţilor se tipăresc pe ambele feţe.

Acestea pot fi realizate utilizând ceea ce deja ati aflat despre stilurile de pagină, completat cu o manipulare inteligentă a caracteristicii **Stilul următor** (**Next Style**). OOo vă oferă două stiluri de pagină denumite *Right Page* (dreapta) şi *Left Page* (*stânga*).

În primul rând, setaţi stilul paginii ca *Right Page* (*paginile din* dreapta) să fie urmat de stilul *Left Page* (stânga) şi reciproc.

1) Din fereastra Stiluri şi formatare, deschideţi fereastra pentru configurarea (mai bine zis, modificarea) stilului *Right Page* [\(Imaginea](#page-25-0) 28).

|                                                                                                    | $\mathbf{v} \cdot \mathbf{v}$ Styles and Formatting $\mathbf{u} \cdot \mathbf{v}$ |
|----------------------------------------------------------------------------------------------------|-----------------------------------------------------------------------------------|
| $D$ $D$ $D$ $D$ $E$                                                                                                    | , 100 →                                                                           |
| Default<br>Endnote<br>Envelope<br><b>First Page</b><br>Footnote<br><b>HTML</b><br>Index<br>Left Page<br><b>Right Page</b> | New                                                                               |
|                                                                                                    | Modify                                                                            |

<span id="page-25-0"></span>*Imaginea 28. Clic - dreapta pe Right Page şi alegeţi Modifică (Modify).*

- 2) Alegeţi categoria **Organizator** (**Organizer** tab), şi setaţi **Stilul următor** (**Next Style**) ca fiind *Left Page* [\(Imaginea](#page-25-2) 29). Aceasta înseamnă că, după o pagină cu stilul *Right Page*, următoarei i se va aplica stilul *Left Page*.
- 3) Apăsaţi **OK**.

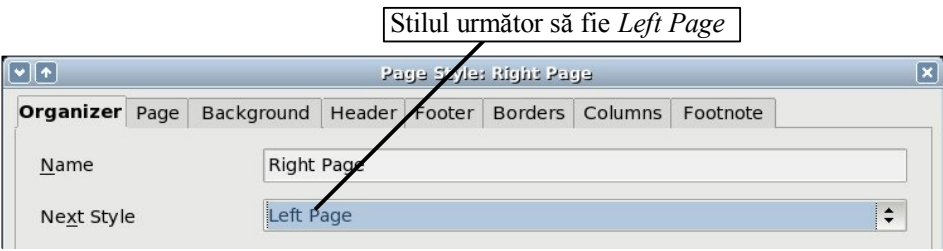

<span id="page-25-2"></span>*Imaginea 29. Stabiliţi Următorul stil (Next Style) ca fiind "Left Page".*

4) Într-un mod similar, setaţi *Left Page* să fie urmat de *Right Page*.

Setati prima pagină a documentului ca "*Right Page*". Veţi observa alternanţa între cele două stiluri, *Right Page* şi *Left Page*. Puteţi de asemenea observa în bara de statut schimbarea stilurilor[\(Imaginea](#page-20-1) 21) când treceți la pagina următoare. [Imaginea](#page-25-1) 30 ilustrează tranziția dintre *Right Page* şi *Left Page*.

<span id="page-25-1"></span>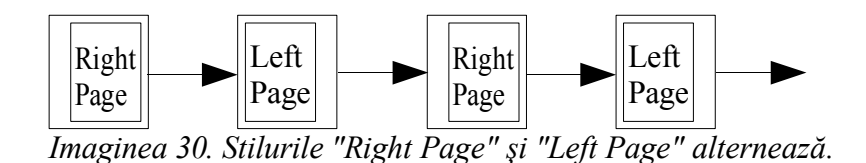

Acum vom putea stabili caracteristicile celor două stiluri, *Right Page* şi *Left Page*.

Stabiliţi caracteristicile paginii pentru stilul *Right Page* - folosit pentru paginile din dreapta.

- Puneți numarul paginii în colțul din dreapta sus, și numele dumneavoastră în capul de pagină.
- Dimensiunea marginii paginii este situată la categoria **Pagină** (**Page** tab). Stabiliţi marginea din stânga (*left*) la 4cm și lăsați restul neschimbat. Vedeți [Imaginea](#page-26-0) 31.

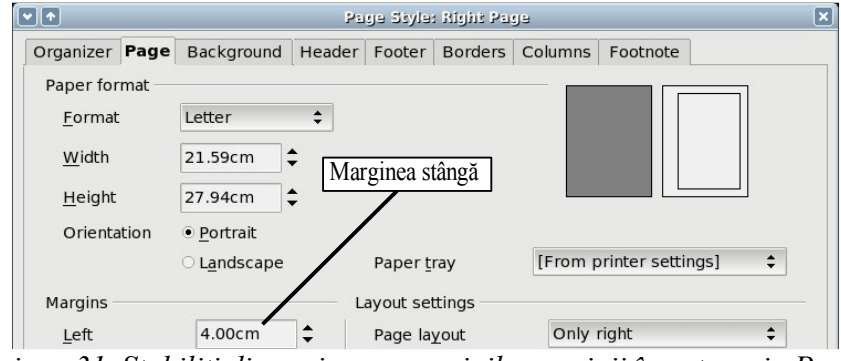

<span id="page-26-0"></span>*Imaginea 31. Stabiliţi dimensiunea marginilor paginii în categoria Pagină.*

Într-un mod similar, stabiliţi caracteristicile paginii pentru paginile din stânga (*Left Page*).

- Puneți numarul paginii în colțul din stânga sus, și tastați un titlu (la libera alegere) în capul de tabel.
- Stabiliţi marginea din dreapta (*right*) la 4cm şi lăsaţi restul neschimbat.

#### **Titlul paginii**

Haideți să încercăm ceva puțin mai complicat. Doriți ca documentul dumneavoastră să aibă o pagină de titlu. O astfel de pagină este diferită de restul documentului:

- Nu are cap sau număr de pagină.
- Marginile laterale sunt egale.

Pentru titlul paginii vom folosi stilul *Front Page* (*prima* pagină), care este oferit de OOo. Stabilirea capului de pagină și marginile este lasată ca exercițiu pentru dumneavoastră. Partea dificilă este cum să împăcăm această pagină cu restul paginilor, cărora li se aplică stilurile alternante, *Right Page* şi *Left Page*. Şmecheria este să stabilim caracteristica **Pagina următoare** (**Next Page**) ca fiind "*Right Page*".

Cu alte cuvinte:

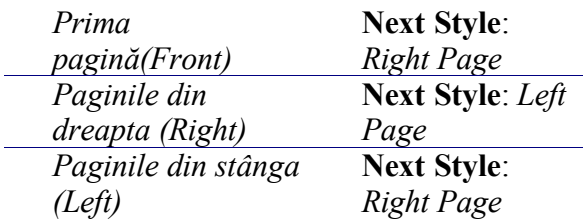

Am ilustrat această situație mai jos ([Imaginea](#page-27-0) 32).

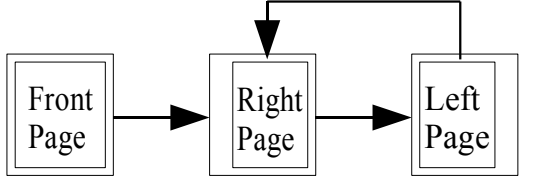

<span id="page-27-0"></span>*Imaginea 32. Succesiunea stilurilor de pagină.*

### **Întrerupere manuală a paginii**

Secţiunea precedentă a tratat caracteristica **Stilul următor** (**Next Style**). Această facilitate este suficientă pentru proiecte cu cerințe de paginare elementară (de exemplu, rapoarte, scrisori, mici cărţi). Dar proiecte mai complexe cer un mai mare control asupra stilurilor de pagină. Acest control este furnizat de întreruperea manuală a paginii.

Ideea este simplă: întrerupeţi o secvenţă de stiluri de pagină, şi începeţi o altă secvenţă. Pentru a insera o întrerupere de pagină, alegeţi **Inserare > Întrerupere manuală** (**Insert > Manual Break**) și alegeți *întrerupere pagină* (*page break*). Această secțiune exemplică prin trei situații în care întreruperile de pagină sunt folositoare.

#### **Exemplu: Capitolele**

Scrieti o carte care este divizată în capitole. Fiecare capitol începe cu un stil de pagină numit *New Chapter* (*Capitol nou*). Următoarele pagini alternează stilurile *Right Page* şi *Left Page*. La sfârşitul capitolului, folosim din nou stilul *New Chapter*, pentru următorul capitol.

OOo **nu** oferă stilul *New Chapter*, aşa că va trebui să creaţi un stil propriu (vă reamintiţi de la pagina [8\)](#page-13-2). Să presupunem că ati și creat stilurile de pagină cu următoarele caracteristici:

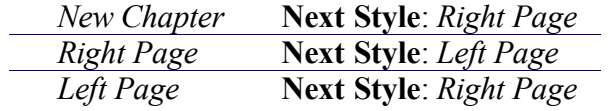

Am realizat o reprezentarea vizuală în [Imaginea](#page-28-0) 33.

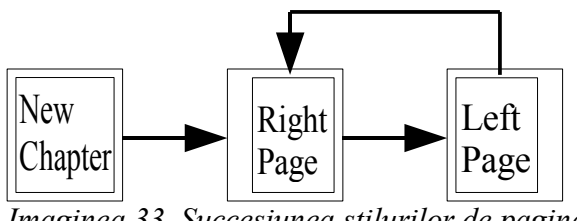

<span id="page-28-0"></span>*Imaginea 33. Succesiunea stilurilor de pagină.*

La un moment dat veți dori să începeți un nou capitol. Urmați acești pași:

- 1) Deplasaţi cursorul la sfârşitul capitolul, pe o linie goală.
- 2) Alegeţi **Insert > Manual Break**.
- 3) Selectaţi *Page break*, şi sub "stil" *(style*)*,* alegeţi *New Chapter*.

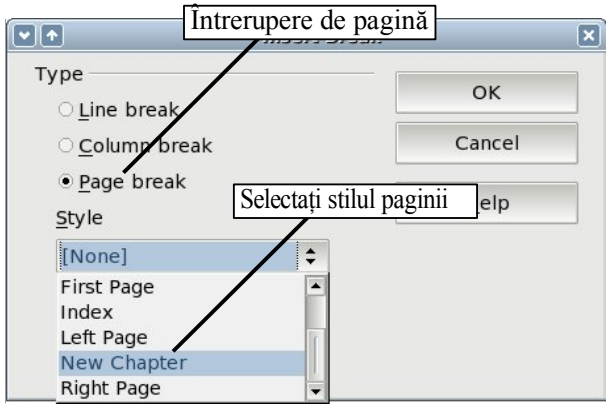

*Imaginea 34. Alegeţi întreruperea paginii, şi selectaţi stilul de pagină New Chapter.*

[Imaginea](#page-28-1) 35 ilustrează succesiunea stilurilor de pagină când folosiți întreruperi de pagină.

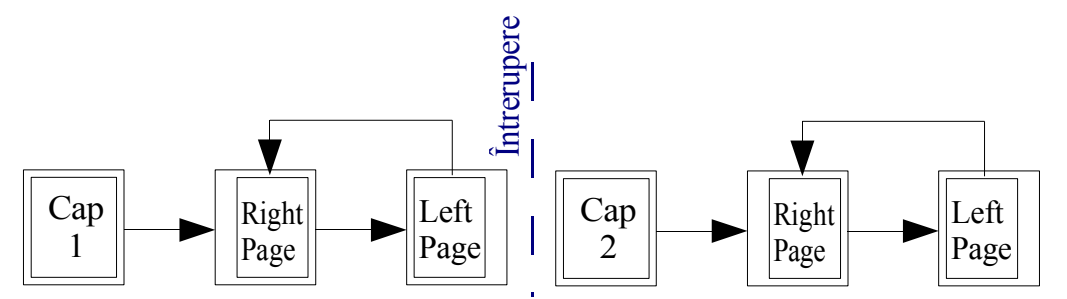

<span id="page-28-1"></span>*Imaginea 35. Succesiunea stilurilor de pagină când folosiţi întreruperi.*

#### **Exemplu: Inserarea unei pagini cu formatare specială**

Uneori s-ar putea să aveți nevoie să inserați o pagină cu formatare specială. De exemplu, o vedere este în format "landscape" (latura de jos a imaginii o constituie latura lungă a hârtiei), sau o pagină care are mai multe coloane. Şi aceste lucruri pot fi realizate cu întreruperi de pagină. Să presupunem că paginii curente i s-a aplicat stilul *Right Page* (dreapta).

- 1) Alegeţi **Inserare > Întrerupere pagină** (**Insert > Manual Break**).
- 2) Selectati stilul paginii (să zicem, *Special Page*). Această pagină va fi în mod normal poziţionată pe partea stângă, aşadar i s-ar fi aplicat stilul *Left Page*.
- 3) Scrieţi ceva pe această pagină. Apoi inseraţi o altă întrerupere de pagină.
- 4) Apoi selectati din nou *Right Page*. Paginarea continuă ca mai înainte, exceptând faptul că o pagină care avea stilul *Left Page* a fost înlocuită de o pagină având un alt stil.

Explicatiile sunt ilustrate în imaginea [36](#page-29-0).

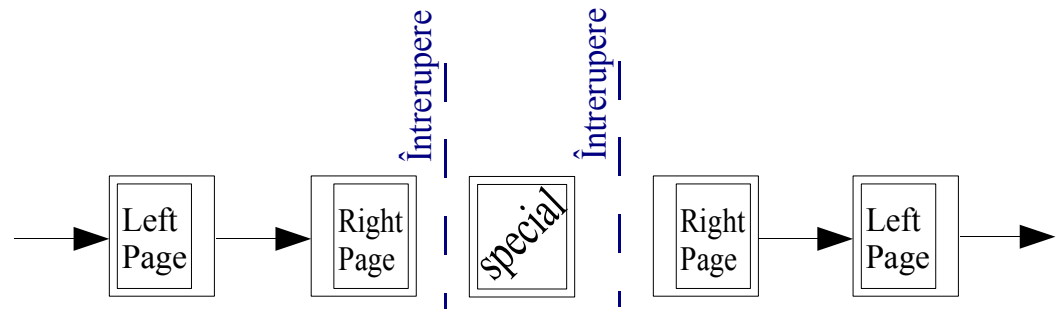

<span id="page-29-0"></span>*Imaginea 36. Inserarea unei pagini cu formatere specială.*

#### **Exemplu: Reluarea numerotării paginilor: cazul prefeţei**

Uneori vreti dori să reluați numerotarea paginilor de la 1. Un exemplu tipic este atunci când ati scris prefața unei cărți. O prefață obișnuită are următoarele caracteristici:

- Numerele paginilor sunt afisate în numere romane  $(i, ii, iii, iv, ...)$ .
- După prefață, documentul începe cu pagina din dreapta.
- Numărul paginii este din nou 1, și formatul foloseste cifre arabe  $(1, 2, 3, 4, ...)$ .

Pentru resetarea numărului paginii este nevoie de întrerupere de pagină.

Să presupunem că prefaţa foloseşte stilul *Preface* (care nu există, aşa că va fi un stil propriu). După prefaţă urmează stilul *Right Page*, apoi cele două stiluri, pentru paginile dreaptă şi stângă - *Right Page* şi *Left Page* alternează.

În primul rând, să facem lucrurile preliminare pentru stilul *Preface (prefaţă):*

- 1) Creaţi un nou stil de pagină numit *Preface*.
- 2) Stabiliţi **Stilul următor** (**Next Style**) ca fiind *Preface*, din moment ce o prefaţă se poate foarte bine desfăşura pe mai multe pagini.

3) Adăugaţi un cap de pagină stilului *Preface* şi inseraţi numărul paginii.

După aceea, alegeți ca numele de pagină să fie afișate ca numere romane (i, ii, iii, iv, ...):

- 1) Deschideti fereastra stilului de pagină pentru *Preface* și selectati categoria **Pagină** (**Page** tab).
- 2) Sub **Setări privind dispunerea** (**Layout settings**), stabiliţi formatul ca fiind "i, ii, iii …". Vedeţi [Imaginea](#page-30-0) 37.

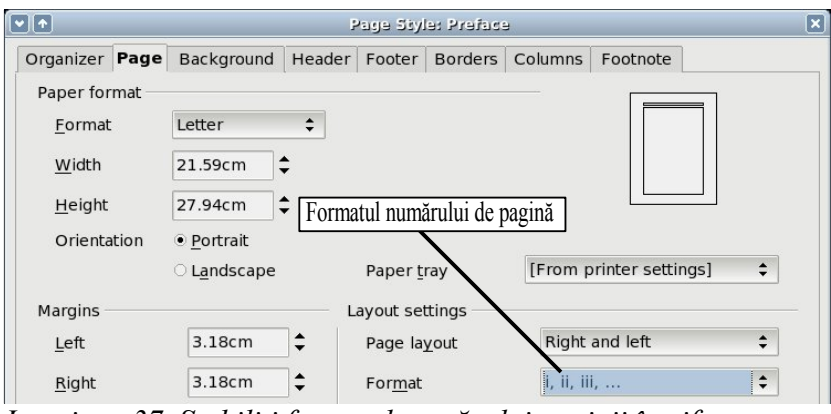

<span id="page-30-0"></span>*Imaginea 37. Stabiliţi formatul numărului paginii în cifre romane.*

După ce prefaţa este scrisă, suntem gata să reluăm numerotarea paginilor. Urmaţi aceşti paşi:

- 1) Deplasati cursorul chiar la sfârsitul prefatei, pe o linie goală.
- 2) Alegeţi **Inserare > Întrerupere manuală** (**Insert > Manual Break**).
- 3) Selectaţi *Întrerupere pagină (Page break)* şi alegeţi stilul *Pagina din dreapta (Right Page)*.
- 4) Selectaţi căsuţa *Schimbă numărul paginii (Change page number)* şi introduceţi noua valoare, 1.

Acestea sunt vizualizate în [Imaginea](#page-31-0) 38.

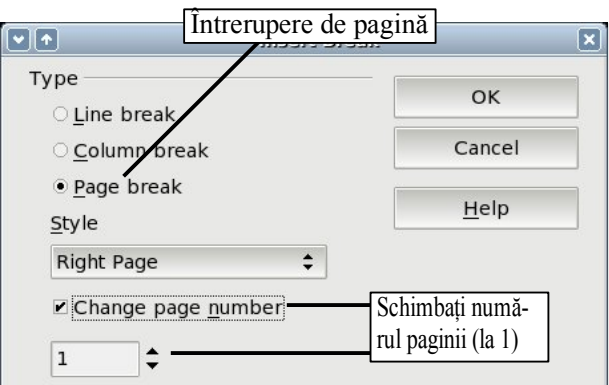

<span id="page-31-0"></span>*Imaginea 38. Stabiliţi noul număr al paginii ca fiind 1 şi stilul paginii ca fiind Right Page.*

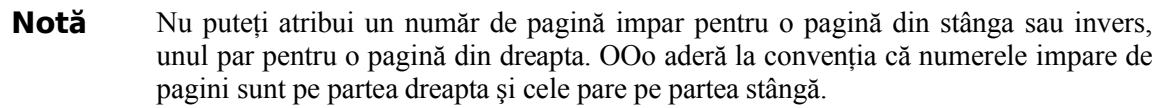

Această schimbare este vizibilă şi pe bara de statut (status bar). Secţiunea *Pagina (Page)* a barei acum include trei numere, şi anume valoarea câmpului "număr de pagină", numărul paginii curente şi numărul total de pagini din document. [\(Imaginea](#page-31-1) 39).

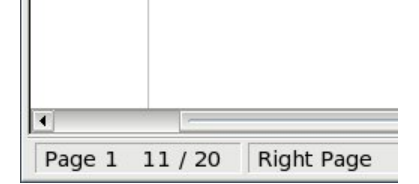

<span id="page-31-1"></span>*Imaginea 39. Numărul paginii în bara de statut.*

# **Utilizarea stilurilor de caracter**

Stilurile de caracter sunt complementare stilurilor de paragraf. Ca şi stilurile de paragraf, ele definesc caracteristicile textului (fontul, mărimea, grosimea), dar ele sunt aplicate unor blocuri de text mai mici decât un paragraf. De exemplu, atunci când *folosiţi stilul de caracter Emphasis* pentru a reliefa cuvintele. În acest document până acum am folosit:

- Apăsările de taste au fost marcate prin stilul *KeyStroke* ("apăsare de tastă"). De exemplu, "pentru a lucra OOo pe tot ecranul, apăsaţi *Control+Shift+J*".
- Căile din meniuri folosesc stilul MenuPath. De exemplu, "pentru a comuta umbrirea câmpurilor între vizibil şi neafişabil, alegeţi **View > Field Shadings**". (*n.t.* aici autorul traducerii trebuie să recunoască faptul că a fost mai puțin riguros și doar a scris cu aldine textul tradus în română, fără a-i mai aplica stilul).

### **De ce să utilizăm stiluri de caracter?**

Utilizatorii începători se întreabă adeseori, "*de ce să utilizăm stiluri de caracter?*", "*prin ce este aceasta diferit de a îngroşa direct textul?*". Următoarea situaţie (reală) este ilustrativă.

#### **O situaţie concludentă**

Jean este un autor profesionist din Australia. Ea a acceptat să folosească stiluri de caracter după ce editorul i-a cerut să nu mai scrie căile din meniuri cu aldine, în toată cartea de 200 de pagini. Cum Jean *nu* folosise stiluri de caracter, a trebuit să editeze cele 200 de pagini manual, cu un mic ajutor din partea funcţiei Caută şi înlocuieşte (Find and Replace).

După aceea a folosit în mod consecvent stiluri de caracter.

Stilurile de caracter nu au așa de multe opțiuni ca cele de paragraf ori de pagină. Beneficiile în cazul lor sunt de o natură diferită:

- Schimbarea **b** optiunilor de formatare. Aşa cum ce i s-a întâmplat Jeanei o arată, posibilitatea de a efectura schimbări de formatare întregului document poate fi importantă. Stilurile de caracter asigură aceasta.
- Consistenţa. Stilurile de caracter ajută la a vă asigura că folosiți în tot document aceleași notații.
- Focalizare pe continut. *"Combinaţiile de taste trebuiesc scrise cu aldine? Dar meniurile?*" Un scriitor nu trebuie să-și piardă timpul cu acestea. Alegerea notațiilor vă distrage de la ceea ce trebuie de fapt să faceţi. Un stil de caracter cu un nume sugestiv (cum sunt *Apăsare de tastă - KeyStroke* sau *Cale de meniu - MenuPath*) vă vor degreva de această sarcină.

Alte situatii în care se impune a folosi stiluri de caracter sunt descrise și în alte ghiduri pentru utilizator. Acestea includ marcarea numerelor de capitole, de pagină, listele numerotate cu numere mai mare decât textul şi formatarea hyperlinkurilor (adreselor din Internet).

### **Utilizarea stilurilor de caracter**

Deschideti fereastra Stiluri și formatare (apăsați *F11*) și apăsați al doilea buton grafic din rândul de sus  $\Box$ . Acesta va lista stilurile de caracter disponibile. Pentru a aplica un stil de caracter, sunt necesari doi paşi.

- 1) Selectaţi întregul text căruia doriţi să îi aplicaţi stilul.
- 2) Daţi dublu-clic pe stilul corespunzător din fereastra Stiluri şi formatare.

Câteva exemple:

Acest exemplu este pentru stilul de caracter *Emphasis*.

**Definiție**: O afirmație decriind semnificația unui cuvânt sau sintagme.

**Notă** Una din diferentele dintre stilurile de caracter și cele de paragraf este nevoie de a selecta textul (în engleză este denumit pe scurt *highlighting*). Aplicarea stilurilor de caracter implică selectarea textului căruia asupra doriți să îl aplicați; stilurile de paragraf nu necesită aşa ceva.

#### **Aplicarea şi îndepărtarea stilurilor de caracter**

Uneori veţi dori să îndepărtaţi formatarea unui bloc de text. *Trebuie să rezistaţi tentaţiei de a face aceasta manual*. Veţi avea numai necazuri mai târziu. Sunt două metode facile pentru a face această schimbare:

- Selectati blocul de text, dati clic dreapta și alegeti **Obișnuit** (Default).
- Dacă aveţi deschisă fereastra Stiluri şi formatare, alegeţi stilul de caracter *Default*.

**Notă** Prima metodă poate fi folosită şi pentru a îndepărta formatarea manuală, nu numai prin intermediul stilurilor.

#### **Migrarea către stiluri de caracter**

Pentru oamenii obișnuiți să formateze textul manual s-ar putea să dureze până se obișnuiesc cu stiluri de caracter. Noi va oferim câteva sugestii pentru a face această tranziţie mai uşoară:

- *Niciodată* nu amestecaţi stilurile de caracter şi formatarea manuală. Formatarea manuală are prioritate fată de stilurile de caracter. Dacă le combinati, s-ar putea să vă pierdeti timpul, frustrat ca stilurile de caracter nu funcționează cum ar trebui.
- **Clic - dreapta > Obişnuit** (**Right-click > Default**) îndepărtează toate formatările textului (atât cele manuale cât şi stilurile de caracter aplicate).
- Înțelegeți că a apăsa butonul grafic pentru îngroșarea caracterelor este presupune acelasi efort cu selectarea unui stil de caracter.
- Lasați pe ecran fereastra Stiluri și formatare, ca să vă fie la îndemână.